# **IT Practical Examination Model Questions and Answers 2022**

**Prepared By**

**N M NISHAD Mubarak HSS Thalassery Ph: 9446905427 Mail ID : shifana1sherin@gmail.com** 

NISHAD N M, MUBARAK HSS Thalassery Email: [shifana1sherin@gmail.com](mailto:shifana1sherin@gmail.com) Mob: 9446905427 Page No.1

# **INKSCAPE**

# **Activity 1**

Read the instructions and create an image in Inkscape software as the one given below. **Hints** 

- Draw the square shape and colour it.  $\bullet$
- Draw the handle as in the picture.  $\bullet$
- Type the text 'Coffee' on the mug.  $\bullet$

Export this picture in png format in the **Exam10** folder on **Home** giving your RegisterNumber QuestionNumber as its file name. (No need to save svg file.)

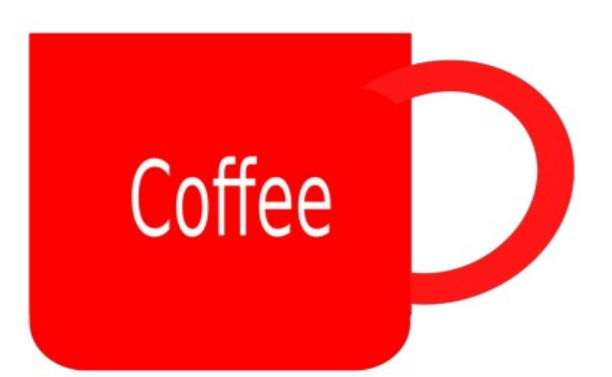

ŗ

- **\* Application Graphics Inkscape Vector Graphics Editor**
- **\* File Document properties Click on show page border Close the window**
- **\* Click on Rectangle Tool Select Red colour Draw a Rectangle Select Rectangle – Click on Edit Path by Node Tool – Click on Circle Icon (On the Rectangle) & Drag down**
- **\* Click on Rectangle Tool Draw a Rectangle on the Top of the rectangle Select both Rectangles – Path – Difference**
- **\* Click on Circle Tool Select Red colour Draw a Circle Right Click on the Circle – Duplicate**
- **\* Resize the Duplicate Circle (Using Shift+Ctrl Key) Select both Circles Path – Difference**
- **\* Click on Rectangle Tool Draw a Rectangle on the Left side of the Circle Select Rectangle & Circle - Path – Difference – Arrange the Handle on the Cup**
- **\* Click on Text Tool (A) Type the Text "Coffee" Change the Colour**
- **\* Select all Object Group**
- **\* File Export PNG Image Export as Click on Home Exam 10 Type the File Name Reg.No\_Question No (Eg:123456\_Q1) - Save - Export**

Read the instructions and create a banner in Inkscape software as the one given below. Hints:

- $\bullet$ Draw the rectangle and give colour. Increase its border size as in the model given.
- Type the text, 'UBUNTU' using Uroob Font.
- Insert the image Ubuntu logo.png from Images10 folder on Home.

Export the banner in png format in the **Exam10** folder on **Home** giving your RegisterNumber QuestionNumber as its file name. (No need to save svg file.)

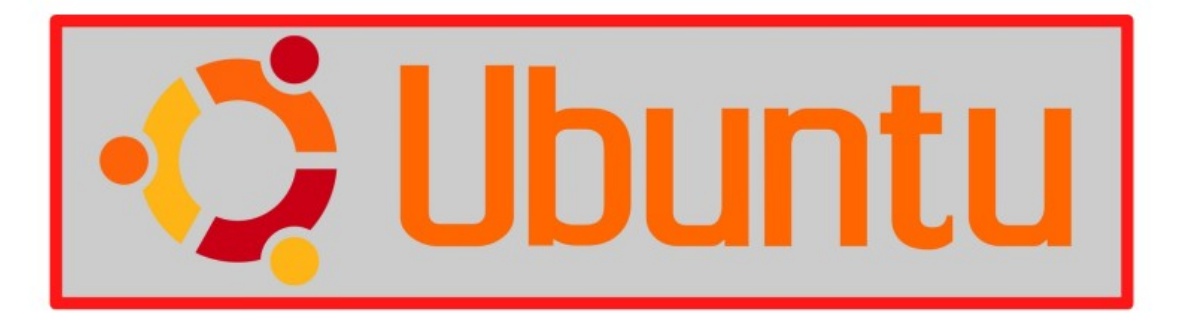

- **\* Application Graphics Inkscape Vector Graphics Editor**
- **\* File Document properties Click on show Page border Close the window**
- **\* Click on Rectangle Tool Draw a Rectangle Select a Colour**
- **\* Select the Rectangle Object Fill and Stroke Click on Stroke Paint Select Red**

 **Colour - Click on Stroke Style – Width Size Set as 3**

- **\* Click on Text Tool (A) Type the Text "Ubuntu" Change the Colour -**
- **\* Text Text and Font Font Family Select Uroob Font Apply Close Arrange the Text**
- **\* File Import Home Images 10 Ubuntu\_logo.png Ok Arrange the Image**
- **\* Select all Object Group**
- **\* File Export PNG Image Export as Click on Home Exam 10 Type the File Name Reg.No\_Question No (Eg:123456\_Q2) - Save - Export**

Design a sticker in Inkscape software as the one given below. Hints:

- Draw the square shape and add colour as in the model given.
- Type the text OMICRON and adjust its size.  $\bullet$
- Insert the image, Omicron.png from Images10 folder on Home.  $\bullet$

Export the file in png format into the **Exam10** folder on **Home** giving your RegisterNumber QuestionNumber as its file name. (No need to save svg file.)

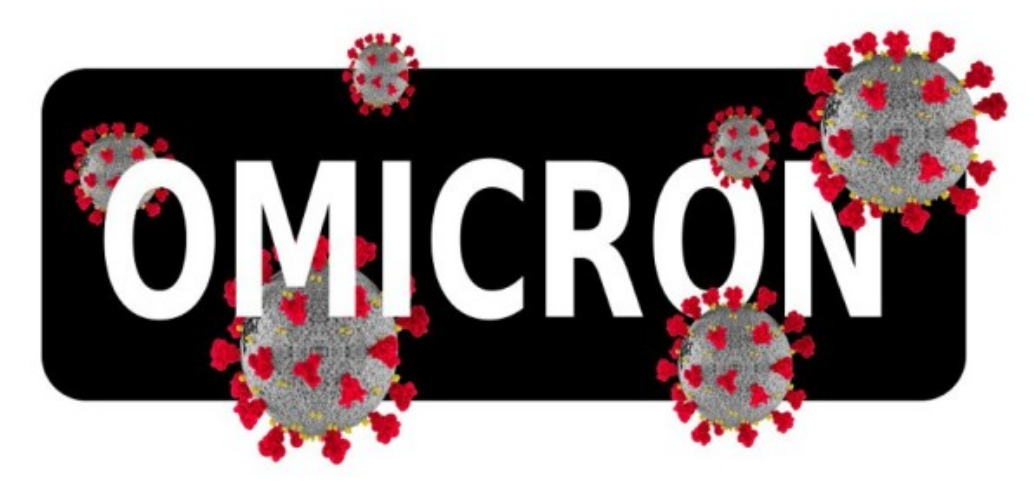

- **\* Application Graphics Inkscape Vector Graphics Editor**
- **\* File Document properties Click on show page border Close the window**
- **\* Click on Rectangle Tool Select Black colour Draw a Rectangle Select Rectangle – Click on Edit Path by Node Tool – Click on Circle Icon (On the Rectangle) & Drag down**
- **\* Click on Text Tool (A) Type the Text "OMICRON" Change the Colour Text Text and Font - Bold - Apply – Close - Arrange the Text**
- **\* File Import Home Images 10 Omicron.png Ok Take 5 Duplicate Arrange the Images (Using Object – Lower to Bottom)**
- **\* Select all Object Group**
- **\* File Export PNG Image Export as Click on Home Exam 10 Type the File Name Reg.No\_Question No (Eg:123456\_Q3) - Save – Export**

Draw a picture in Inkscape software as the one given below.

Hints:

- $\bullet$ Open the image, Train.svg from Images10 folder on Home in Inkscape software.
- Make a copy of the bogie from the image and complete the picture by adding  $\bullet$ three more bogies into it.

Export the file in png format into the **Exam10** folder on **Home** giving your RegisterNumber QuestionNumber as its file name. (No need to save svg file.)

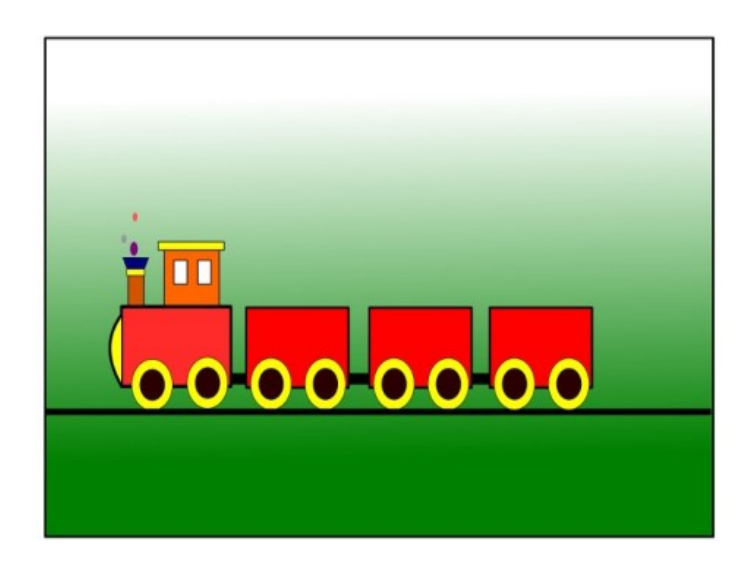

プ

- **\* Application Graphics Inkscape Vector Graphics Editor**
- **\* File Document properties Click on show page border Close the window**
- **\* File Import Home Images 10 Train.svg Ok**
- **\* Double Click on the bogie Take 3 Duplicate Arrange the Bogies**
- **\* Select all Object Group**
- **\* File Export PNG Image Export as Click on Home Exam 10 Type the File Name Reg.No\_Question No (Eg:123456\_Q4) - Save – Export**

Create an image in Inkscape software as the one given below. Hints:

- Draw a square shape, give colour and adjust the gradient.
- Insert the image, Tree.png from the Images10 folder on Home.  $\bullet$
- Draw a circle and colour it as in the image of the sun given.

Export the banner in png format in the **Exam10** folder on **Home** with your RegisterNumber QuestionNumber as its file name. (No need to save svg file.)

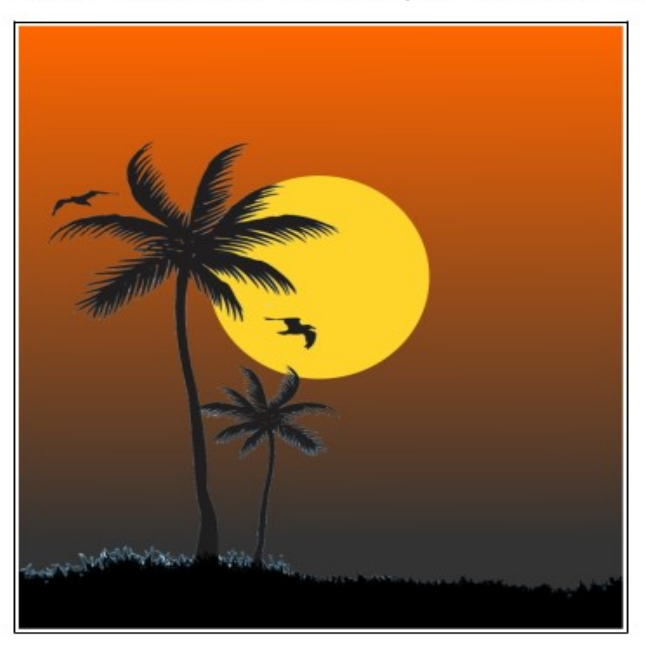

- **\* Application Graphics Inkscape Vector Graphics Editor**
- **\* File Document properties Click on show page border Close the window**
- **\* Click on Rectangle Tool -Draw a Rectangle Make Linear Gradient (Colour Same as Question)**
- **\* File Import Home Images 10 Tree.png Ok Arrange the Image**
- **\* Click on Circle Tool -Draw a Circle (Sun)**
- **\* Select the Circle Object Lower to Bottom**
- **\* Select all Object Group**
- **\* File Export PNG Image Export as Click on Home Exam 10 Type the File Name**

 **Reg.No\_Question No (Eg:123456\_Q5) - Save – Export**

# **STYLES AND FORMATTING, INDEX AND TABLE, SUN CLOCK**

# **Activity 1**

An article about the 'Covid-19' pandemic is provided in the Exam documents folder on Home with the file name, Covid19.ott. Open the file in LibreOffice Writer and modify the document as directed below.

- 1. Apply the style Heading2 for subheadings.
- 2. Insert the Table of Contents on the first page under the heading.

Hints:

 $\bullet$ The subheadings are given in green colour.

Save the modified file in Exam10 folder on Home with your RegisterNumber\_QuestionNumber as its file name.

**\* Home - Exam\_documents – Covid19.ott - Open**

**\* Select All Sub Headings Using Ctrl key & Double Click on Heading 2 style**

**\* Click on Right side of the Main Heading – Enter - Insert - Table of Contents and Index -**

 **Table of Contents, Index or Bibliography - Ok**

**\* File - Save As - Click on Home - Exam 10 - Type the File Name Reg.No\_ Question No (Eg:123456\_Q1) – Save**

# **Activity 2**

An article about 'online learning' is provided in the **Exam documents** folder on **Home** with the file name, **Elearning.ott.** Open the file in LibreOffice Writer and modify the document as instructed below.

- 1. Insert the Table of Contents on the first page under the heading.
- 2. Apply the style Technology to the paragraphs on the second page.

Hints:

The style, Technology is included among the paragraph styles in Style tab.

ľ

Save the modified file in Exam10 folder on Home with your RegisterNumber\_QuestionNumber as its file name.

**\* Home - Exam\_documents – Elearning.ott – Open**

- **\* Click on Right side of the Main Heading Enter Insert Table of Contents and Index - Table of Contents, Index or Bibliography - Ok**
- **\* Select all Paragraph (Using Ctrl Key) Click on Sidebar setting (Right side of the Window) - Styles – Double Click on Technology**
- **\* File Save As Click on Home Exam 10 Type the File Name Reg.No\_Question No (Eg:123456\_Q2) – Save**

An article on the seven continents of the world is given in the Exam documents folder on Home with the file name, Continents.ott. Open the file in LibreOffice Writer and do the following activities.

1. Create a new heading style namely **Earth** in **Heading1** with the following attributes.

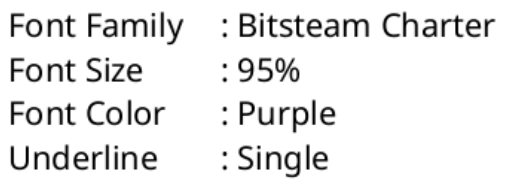

2. Apply the style **Earth** for all subheadings in the article. (The subheadings are given in green colour). Save the modified file in Exam10 folder on Home with your *RegisterNumber\_QuestionNumber* as its file name.

**\* Home - Exam\_documents - Continents.ott – Open**

**\* Sidebar setting (Right side of the Window - Styles – Right Click on the Heading 1 - New**

**\* Organizer – Type the Style Name (Earth)**

**\* Font - Font family = Bitstream Charter , Size = 95%**

**\* Font effect - Font color = Purple , Underling = Single - Apply - Ok**

**\* Select All Sub Headings Using Ctrl key – Click on the left side of Heading 1 – Double**

 **Click on Earth**

**\* File - Save As - Click on Home - Exam 10 - Type the File Name Reg.No\_Question No (Eg:123456\_Q3) – Save**

# **Activity 4**

Open Sunclock software and make the longitude lines window visible. Do the activities, following the instructions given below.

- Display the World Time Zone Map in Sunclock.
- Use the appropriate tool to make the lines of longitude appear.
- Take a screenshot of the window. (Click Print Screen button on the keyboard to capture the screenshot)

Copy the screenshot saved in Pictures folder and paste it on Exam10 folder on Home. Rename the file with your RegisterNumber QuestionNumber.

- **\* Application Education Sunclock Maximize the window Click on window and get Tool box**
- **\* Click on "!" key for Display the Time line**
- **\* Click on "M" for Display the Longitude**
- **\* Take Screenshot ( Click on Prt Sc Key on the key board) Close the Window Close without saving**
- **\* Home Pictures Right Click on the Screenshot Rename Type the Reg.No\_Question No (Eg:123456\_Q4) - Rename**
- **\* Right Click on the Screenshot Cut Home Exam 10 Paste**

Open Sunclock software and make the World Time Zone Map visible with its day and night differentiation option disabled. Do this activity, following the instructions given below.

- Display the World Time Zone Map in Sunclock.  $\bullet$
- Use the appropriate tool to hide the differentiation between day and night.
- Take a screenshot of the window. (Click Print Screen button on the keyboard to  $\bullet$ capture the screenshot)

Copy the screenshot saved in **Pictures** folder and paste it on **Exam10** folder on **Home.** Rename the file with your RegisterNumber QuestionNumber.

# **\* Application – Education – Sunclock – Maximize the window – Click on window and get**

#### **Tool box**

- **\* Click on "!" key for Display the Time line**
- **\* Click on "N" key for Day Night Separation**
- **\* Take Screenshot ( Click on Prt Sc Key on the key board) Close the Window Close**

 **without saving**

**\* Home – Pictures – Right Click on the Screenshot – Rename – Type the Reg.No\_Question**

 **No (Eg:123456\_Q5) - Rename**

**\* Right Click on the Screenshot – Cut – Home – Exam 10 – Paste**

# **PYTHON**

# **Activity 1**

A python program and its corresponding output (Output 1) is illustrated below.

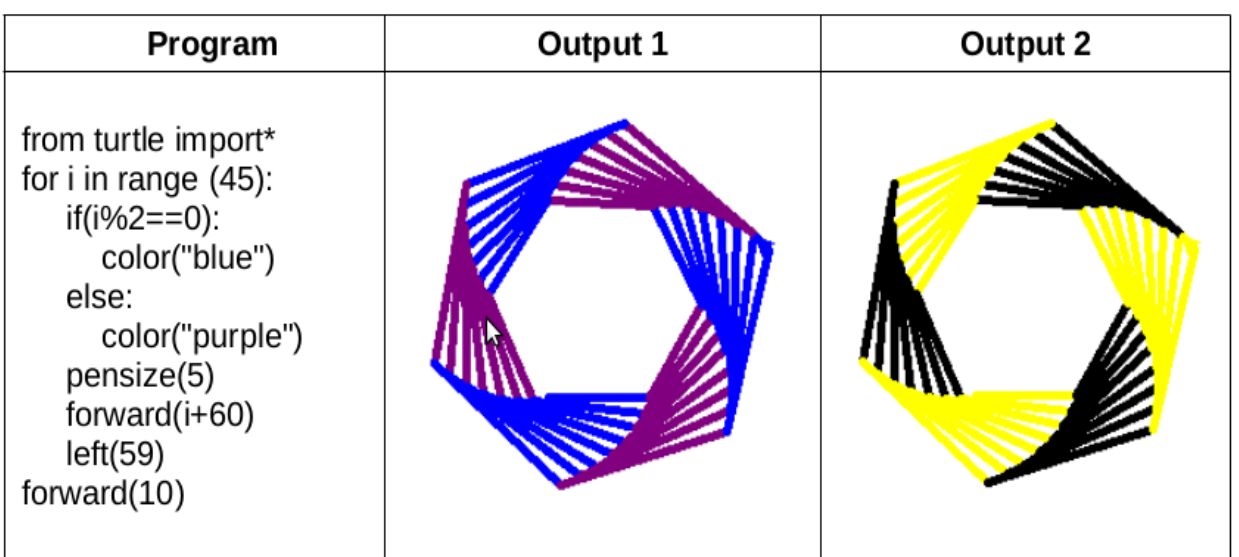

Type and run the program to get Output 1. Then modify the program with the required changes in order to get the second output (Output 2). Save this program in the Exam10 folder on **Home** with your *RegisterNumber* QuestionNumber as its file name.

**\* Application - Programming - IDLE - File - New File**

**\* Type the Programme in New file Same as given in the Question**

**\* File - Save - Select Exam 10 - Type the File Name Reg.No\_Question No (Eg:123456\_Q1) -**

 **Save** 

**\* Run - Run Module**

#### **\* Edit the programme**

**First color as ("yellow")**

```
Second color as ("black")
```
A python program and its corresponding output (Output 1) is illustrated below.

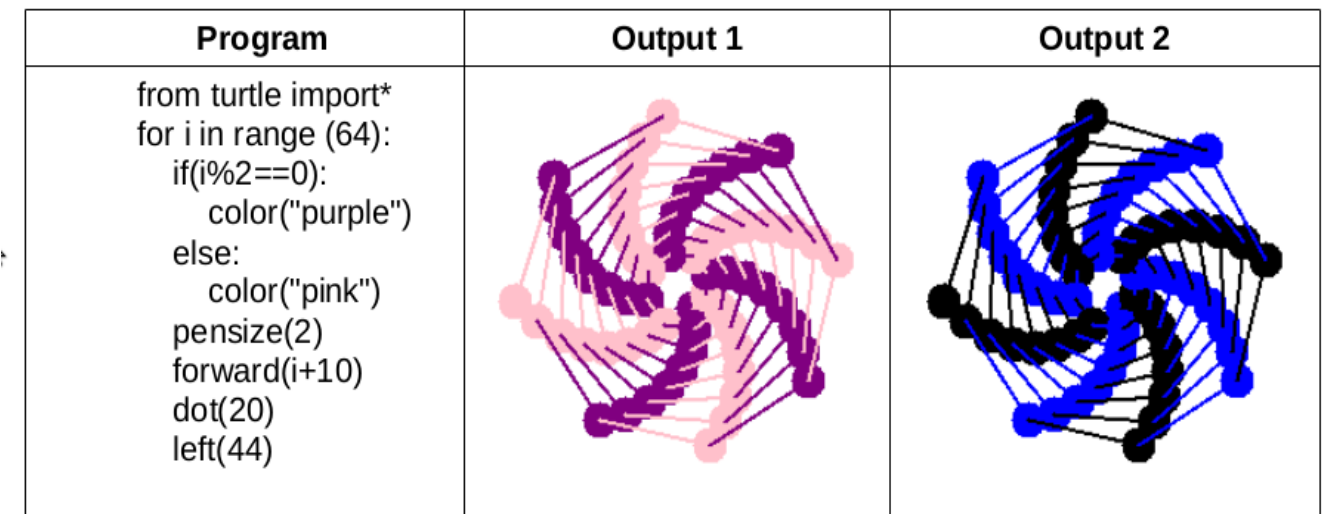

Type and run the program to get Output 1. Then modify the program with the required changes in order to get the second output (Output 2). Save this program in the Exam10 folder on Home with your RegisterNumber QuestionNumber as its file name.

**\* Application - Programming - IDLE - File - New File**

**\* Type the Programme in New file Same as given in the Question**

**\* File - Save - Select Exam 10 - Type the File Name Reg.No\_Question No (Eg:123456\_Q2) -**

 **Save** 

**\* Run - Run Module**

**\* Edit the programme**

**First color as ("blue")**

**Second color as ("black")**

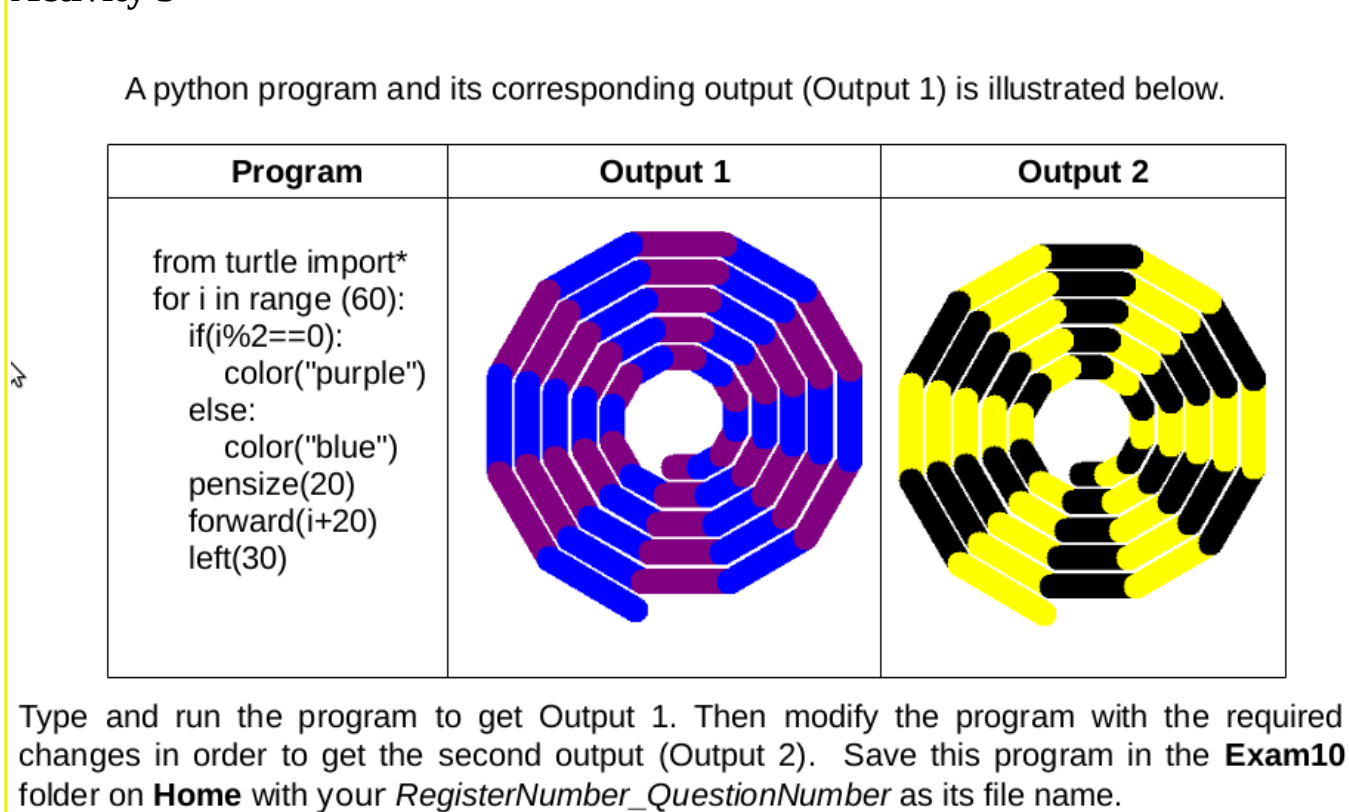

**\* Application - Programming - IDLE - File - New File**

**\* Type the Programme in New file Same as given in the Question**

**\* File - Save - Select Exam 10 - Type the File Name Reg.No\_Question No (Eg:123456\_Q2) -**

 **Save** 

**Activity 3**

**\* Run - Run Module**

**\* Edit the programme**

**First color as ("black")**

**Second color as ("yellow")**

A python program and its corresponding output (Output 1) is illustrated below.

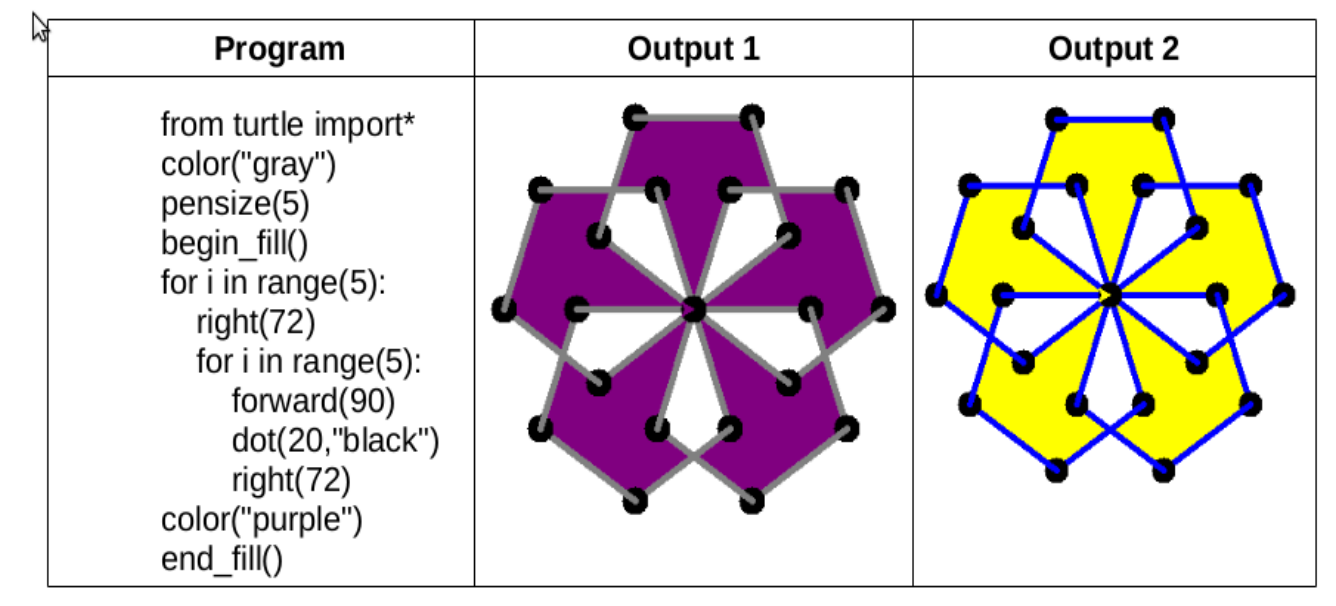

Type and run the program to get Output 1. Then modify the program with the required changes in order to get the second output (Output 2). Save this program in the Exam10 folder on Home with your RegisterNumber OuestionNumber as its file name.

**\* Application - Programming - IDLE - File - New File**

**\* Type the Programme in New file Same as given in the Question**

**\* File - Save - Select Exam 10 - Type the File Name Reg.No\_Question No (Eg:123456\_Q2) -**

 **Save** 

**\* Run - Run Module**

**\* Edit the programme**

**First color as ("blue")**

**Last color as ("yellow")**

A python program and its corresponding output (Output 1) is illustrated below.

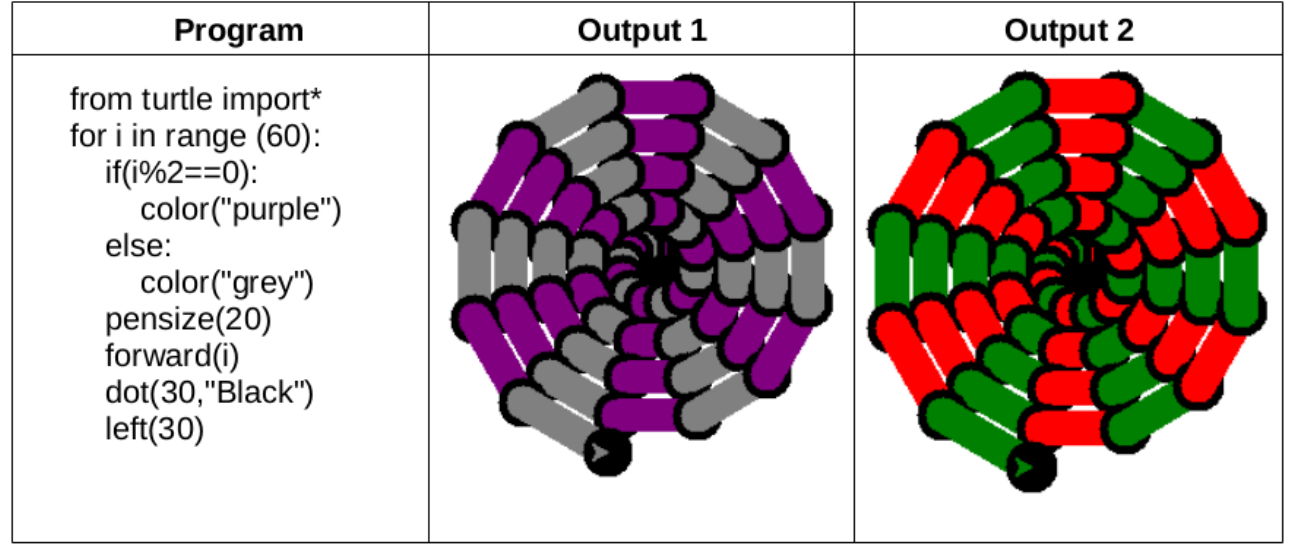

Type and run the program to get Output 1. Then modify the program with the required changes in order to get the second output (Output 2). Save this program in the Exam10 folder on Home with your RegisterNumber\_QuestionNumber as its file name.

**\* Application - Programming - IDLE - File - New File**

**\* Type the Programme in New file Same as given in the Question**

**\* File - Save - Select Exam 10 - Type the File Name Reg.No\_Question No (Eg:123456\_Q2) -**

 **Save** 

**\* Run - Run Module**

**\* Edit the programme**

**First color as ("red")**

**Second color as ("green")**

# **ANIMATION**

# **Activity 1**

Create the animation of a car moving on the road. Do the activity following the instructions given below.

- Open Synfig Studio software and insert road.png as background image from  $\bullet$ Images10 folder on Home.
- Insert the image, car.png from Images10 folder on Home and adjust the size.
- Apply animation to the image of car.

Export the animation in fly format in the Exam10 folder on Home with your RegisterNumber QuestionNumber as its file name.

**\* Application - Graphics - Synfig Studio**

**\* File - Import - Images 10 - road.png - Import**

**\* File - Import - Images 10 - car.png - Import – Click on Car – Resize & Arrange the Car**

**\* Select the Car - Turn On Animated Mode - 120f - Drag the Car to Right Side**

**\* Turn of Animated Mode - Play**

**\* File - Render - Choose - Home - Exam 10**

**\* Type the File Name Reg.No\_Question Number.flv (Eg:- 123456\_Q1.flv) - Ok – Render**

# **Activity 2**

Open the file, butterfly-bg.sifz in Synfig Studio from Exam documents folder on Home and complete the animation of the butterfly flying through the garden. Follow the instructions given below and do the activity.

- Open the file butterfly-ba.sifz in Synfia Studio
- Import the image, butterfly.png from Images10 folder on Home and adjust the size.
- Apply animation to the image of kite.

Preview the animation by playing and then export it in fly format in the **Exam10** folder on Home with your RegisterNumber QuestionNumber as its file name.

**\* Application - Graphics - Synfig Studio**

**\* File - Open - Exam\_Documents - butterfly-bg.sifz – Open**

**\* File - Import - Images 10 - butterfly.png - Import - Arrange the Size**

**\* Select the Butterfly - Turn On Animated Mode - 120f - Drag the Butterfly**

**\* Turn of Animated Mode - Play**

**\* File - Render - Choose - Home - Exam 10**

**\* Type the File Name Reg.No\_Question Number.flv(Eg:- 123456\_Q2.flv) - Ok – Render**

# **Activity 3**

Prepare the animation of a helicopter taking off and getting into the sky using Synfig Studio software. Follow the instructions given below and do the activity.

- Open Synfig Studio software and insert fly-bg.png as background image from  $\bullet$ Images10 folder on Home.
- Import the image, helicopter.png from Images10 folder on Home and adjust the size.
- Apply animation to the image of helicopter taking off the ground.

Export the animation in fly format in the **Exam10** folder on **Home** with your RegisterNumber QuestionNumber as its file name.

**\* Application - Graphics - Synfig Studio**

**\* File - Import - Images 10 - fly-bg.png - Import**

**\* File - Import - Images 10 - helicopter.png - Import - Arrange the Size**

**\* Select the Helicopter - Turn On Animated Mode - 120f - Drag the Helicopter**

**\* Turn of Animated Mode - Play**

**\* File - Render - Choose - Home - Exam 10**

**\* Type the File Name Reg.No\_Question Number.flv (Eg:- 123456\_Q3.flv) - Ok – Render**

A model of the webpage developed as part of observing National Technology Day is given below. Create a webpage as the one given below using the file.

national technology day.html provided in Exam documents on Home, by following the instructions given below.

# **National Technology Day**

### **Wednesday, 11 May**

National Technology Day is celebrated on May 11 every year to achievements of scientists, researchers, engineers and all other and technology.

- Adjust font size as 30px for the main heading (National Technology Day).  $\bullet$
- Add font color red to the sub heading (Wednesday, 11 May).

#### Hints:

Open the file in text editor and make changes in the cascading styles (CSS).  $\bullet$ 

Save the modified file in Exam10 folder on Home using Save As option with your RegisterNumber QuestionNumber as its new file name. Then, open this file in a web browser.

**\* Home - Exam\_Documents - Right Click on the file national\_technology\_day.html**

#### **\* Open with - Text editor**

**\* Changes the given below**

**<style>**

**h2{font-size:30px;color:blue;}**

**h3{font-size:20px;color:red;}**

**p{font-size:18px;color:brown;}**

**body{background:lightgreen;}**

 **</style>**

**\* File - Save As - Home - Exam 10 - Type the File Name Reg.No\_Question No (Eg:- 123456\_Q4) - Save**

**\* Home - Exam 10 - Open the Newly Saved File ( 123456\_Q4)**

The year, 2022 also marks the International Year of Basic Sciences for Sustainable Development. Create a webpage as the one given below using the file.

year\_Basic\_Sciences.html provided in Exam\_documents on Home, by following the instructions given below.

**International Year of Basic Sciences for Sustainable Development** 

The International Year of Basic Sciences for Sustainable Development was proclaimed b 76th session of the United Nations General Assembly 2 December 2021 for 2022, stress the applications of basic sciences are vital for advances in medicine, industry, agricultur water resources, energy planning, environment, communications and culture, and that I sciences rupture technologies respond to the needs of humankind by providing access to information and increasing societal well-being, and promoting peace through improved

- Give Yellow background for the main heading.
- Adjust font size as 20px for the paragraph.

#### Hints:

Open the file in text editor and make changes in the cascading styles (CSS).

Save the modified file in **Exam10** folder on **Home** using Save As option with your RegisterNumber QuestionNumber as its new file name. Then, open this file in a web browser.

**\* Home - Exam\_Documents - Right Click on the file year\_basic\_sciences.html**

**\* Open with - Text editor**

**\* Changes the given below**

**<style>**

**h2{font-size:24px;color:brown;background:yellow;}**

**p{font-size:20px;color:brown;}**

**body{background:lightgreen;}**

 **</style>**

**\* File - Save As - Home - Exam 10 - Type the File Name Reg.No\_Question No**

 **(Eg:- 123456\_Q4) - Save**

**\* Home - Exam 10 - Open the Newly Saved File ( 123456\_Q5)**